# ACT365-VCU / ACT365-VCU2A / ACT365-VCUPoE

Installation and Operating Instructions

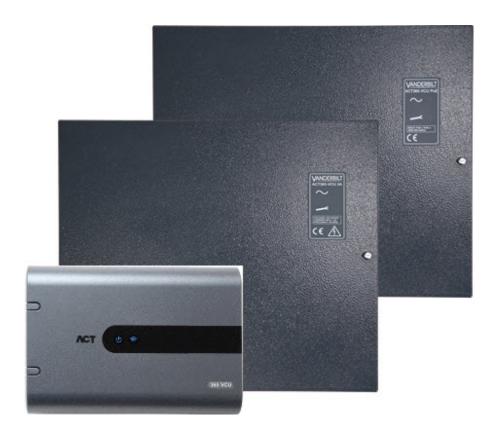

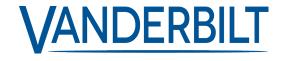

Data and design subject to change without notice. / Supply subject to availability.

© 2018 Copyright by Vanderbilt International Ltd.

We reserve all rights in this document and in the subject thereof. By acceptance of the document the recipient acknowledges these rights and undertakes not to publish the document nor the subject thereof in full or in part, nor to make them available to any third party without our prior express written authorization, nor to use it for any purpose other than for which it was delivered to him.

#### ACT365-VCU & ACT365-VCUPoE

Hereby, Vanderbilt International (IRL) Ltd declares that this equipment type is in compliance with the following EU Directives for CE marking:

- Directive 2014/30/EU (Electromagnetic Compatibility Directive)
- Directive 2011/65/EU (Restriction of the use of certain hazardous substances Directive)

The full text of the EU declaration of conformity is available at: http://van.fyi?Link=DoC

#### ACT365-VCU2A

Hereby, Vanderbilt International (IRL) Ltd declares that this equipment type is in compliance with the following EU Directives for CE marking:

- Directive 2014/30/EU (Electromagnetic Compatibility Directive)
- Directive 2014/35/EU (Low Voltage Directive)
- Directive 2011/65/EU (Restriction of the use of certain hazardous substances Directive)

The full text of the EU declaration of conformity is available at: http://van.fyi?Link=DoC

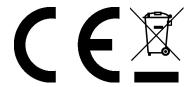

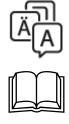

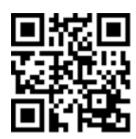

http://van.fyi?Link=VCU\_IG

# **Table of Contents**

| 1 Overview                                               | 5  |
|----------------------------------------------------------|----|
| 1.1 Requirements                                         | 5  |
| 1.2 Product Comparisons                                  | 6  |
| 1.3 Product Specifications                               | 6  |
| 1.3.1 Electrical specification                           | 7  |
| 1.4 Ordering Details                                     | 8  |
| 2 Installation                                           | 9  |
| 2.1 ACT365-VCU Connections                               | g  |
| 2.1.1 Ferrite bead installation for the ACT365-VCU       | g  |
| 2.1.2 Power supply                                       | 10 |
| 2.2 ACT365-VCU2A                                         | 10 |
| 2.2.1 Mounting                                           | 11 |
| 2.2.2 Mains power up                                     | 11 |
| 2.2.3 Load Output                                        | 11 |
| 2.2.4 Standby Battery                                    | 11 |
| 2.2.5 Tamper                                             | 12 |
| 2.2.6 Ferrite bead installation for the ACT365-VCU2A     | 12 |
| 2.3 ACT365-VCUPoE                                        | 13 |
| 2.3.1 Mounting                                           | 13 |
| 2.3.2 Power Up                                           | 13 |
| 2.3.3 Troubleshooting                                    | 13 |
| 2.3.4 Tamper                                             | 14 |
| 2.3.5 Ferrite bead installation for the ACT365-VCUPoE    | 14 |
| 3 Connecting ACT365-VCUs to a Customer LAN               | 15 |
| 3.1 Cabling Chart                                        | 15 |
| 4 Status Indicators                                      | 16 |
| 4.1 ACT365-VCU                                           | 16 |
| 4.2 ACT365-VCU2A and ACT365-VCUPoE                       | 16 |
| 5 Configuring ACT365-VCU                                 | 17 |
| 5.1 Accessing the ACT365-VCU web interface               | 17 |
| 5.2 Adding Cameras using Discovery                       | 18 |
| 5.3 Adding Cameras Manually                              | 20 |
| 5.4 Installing ACT365-VCU on the ACT365 Installer Portal | 22 |
| 5.5 Associating cameras to doors                         | 23 |
| 5.6 Network Settings on ACT365-VCU                       | 23 |
| 5.6.1 Reset the ACT365-VCU hardware to use DHCP          | 25 |
| 5.7 Stream Settings on ACT365-VCU                        | 25 |

| 5.8 Factory Reset                                                 | 26 |
|-------------------------------------------------------------------|----|
| 6 Video                                                           | 27 |
| 6.1 Viewing Live Video on the ACT365-VCU                          | 27 |
| 6.2 Viewing Live Video on the ACT365 Installer Portal             | 28 |
| 6.3 Viewing recorded footage on the ACT365 Installer Portal       | 28 |
| 6.4 Exporting Video from the ACT365-VCU                           | 29 |
| 7 Diagnostics on ACT365-VCU                                       | 31 |
| 8 FAQs                                                            | 32 |
| 8.1 How do I find the address of the ACT365-VCU?                  | 32 |
| 8.2 What is the password for the ACT365-VCU web front end?        | 33 |
| 8.3 Why is the ACT365-VCU not connecting to ACT365?               | 33 |
| 8.4 How many cameras can I add to my ACT365-VCU?                  | 34 |
| 8.5 Why can I not see my cameras on the camera setup page?        | 34 |
| 8.6 Why can I not log in to ACT365-VCU with Internet Explorer 11? | 34 |
| 8.7 What are the bandwidth requirements for the ACT365-VCU?       | 34 |
| 8.8 Why can't I access the ACT365-VCU web server?                 | 35 |
| 8.9 What browsers are supported for video playback on ACT365?     | 35 |
| 8.10 Where can I get the latest Adobe Flash Player?               | 35 |
| 8.11 What IP cameras does the ACT365-VCU support?                 | 35 |
| 8.12 Does the ACT365-VCU support camera recording?                | 36 |
| 8.13 Why is my camera feed not working on Windows 7/IE11?         | 36 |

### 1 Overview

An ACT365-VCU is a 4 camera IP controller with a 1TB hard disk for CCTV storage. The controller includes a rich set of IP video features including automatic camera discovery, automatic camera configuration and full HD streaming.

ACT365-VCUs can be registered with and monitored from ACT365, a cloud-based, integrated access control and video management solution. ACT365 can be used to manage CCTV security from a single site or multiple sites. The ACT365 app allows you to:

- · View the status of doors
- · Lock and unlock doors
- View video footage associated with access events or alarms
- Enable and disable cardholders
- · View a list of all the cardholders currently on a site

If you are new to ACT365, Vanderbilt recommend you view the training videos which can be found on the ACT365 Installer Portal at ACT365.eu.

### 1.1 Requirements

Cloud-based products depend on a reliable connection to the internet with adequate bandwidth. This is especially important in the case of CCTV products like ACT365.

The ACT365-VCU is designed for occasional viewing of cameras and to view footage in response to incidents. The ACT365-VCU uses bandwidth when cameras are being viewed (live or replay) on the ACT365 Installer Portal or from an Android/iOS mobile app. Bandwidth constraints will limit the type of camera that can be connected to the ACT365-VCU.

By default, each camera stream will consume approximately 1Mbps of bandwidth while being viewed in standard resolution. To view 4 cameras in standard resolution, 4Mbps of bandwidth is required. Cameras can be set for higher resolution which will further impact bandwidth requirements. The ACT365-VCU supports high stream settings, which will set the camera content bit rate to 2Mbps, effectively doubling the bandwidth requirements.

Typical bandwidth requirements are outlined in the table below.

| Number of camera streams being viewed | Stream Size      | Upload (from ACT365-<br>VCU to ACT365) | Download (from ACT365 to browser) |
|---------------------------------------|------------------|----------------------------------------|-----------------------------------|
| 4                                     | Standard (1Mbps) | 4Mbps                                  | 4Mbps                             |
| 4                                     | High (2Mbps)     | 8Mbps                                  | 8Mbps                             |
| 8                                     | Standard (1Mbps) | 8Mbps                                  | 8Mbps                             |
| 8                                     | High (2Mbps)     | 16Mbps                                 | 16Mbps                            |

Vanderbilt recommend that you conduct a network speed test to verify that a customer site has adequate bandwidth to meet requirements, for example, using speedtest.net. Note that a speed test provides a snapshot of the network performance at the time of the test; network performance will vary over time and may degrade with increasing demands.

# **1.2 Product Comparisons**

|                                       | ACT365-VCU                        | ACT365 System |
|---------------------------------------|-----------------------------------|---------------|
| Cameras per ACT365-VCU                | 4 (ONVIF 2.0 Profile S compliant) | Unlimited     |
| Recording Channels per ACT365-VCU     | 4                                 | Unlimited     |
| Concurrent Live View per ACT365-VCU   | Unlimited                         | Unlimited     |
| Concurrent Replay View per ACT365-VCU | 4                                 | 4             |
| NetBIOS Name                          | Yes                               | N/A           |
| DHCP/Static IP Addressing             | Yes                               | N/A           |

# 1.3 Product Specifications

|                                         | ACT365-VCU                                  | ACT365-VCU2A                           | ACT365-VCUPoE                          |
|-----------------------------------------|---------------------------------------------|----------------------------------------|----------------------------------------|
| Voltage Range (Controller)              | 12±4V DC                                    | 12±4V DC                               | 12±4V DC                               |
| Current Consumption (Controller)        | 1A (Max)                                    | 1A (Max)                               | 1A (Max)                               |
| Controller Dimensions<br>(H x W x D mm) | 165 x 235 x 55                              | 275 x 330 x 80                         | 275 x 330 x 80                         |
| Controller Weight (kg)                  | 0.6                                         | 2.2                                    | 2.2                                    |
| Operating Temperature                   | -10 to +50° C                               | -10 to +40° C<br>75% RH non-condensing | -10 to +40° C<br>75% RH non-condensing |
| Operating Environment                   | Surface<br>mounting<br>Internal use<br>only | Surface mounting<br>Internal use only  | Surface mounting<br>Internal use only  |
| Enclosure Material                      | ABS                                         | 1.2mm steel grey powder coated         | 1.2mm steel grey powder coated         |
| LED Status Indicators                   | Yes                                         | Yes                                    | Yes                                    |
| PSU Fault Output                        | n/a                                         | Yes                                    | Yes                                    |
| Lid Opening Tamper Detection (Front)    | No                                          | Yes                                    | Yes                                    |
| Rear Tamper Detection                   | No                                          | Yes                                    | Yes                                    |

The ACT365-VCU includes a 1TB HDD for CCTV storage. Under normal conditions, the HDD provides enough storage for approximately 20 days for 4 cameras at Standard stream size, or 10 days for 4 cameras at High stream size.

#### **IMPORTANT NOTE:**

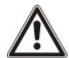

The ACT365-VCU only operates with IP cameras that comply with ONVIF 2.0 Profile S or later. Vanderbilt recommend checking the ONVIF conformant devices list on www.onvif.org to ensure that your cameras are compliant. Alternatively, contact the camera manufacturer directly.

Vanderbilt also provide an ONVIF test tool on the ACT365 Installer Portal at ACT365.eu.

### 1.3.1 Electrical specification

|                                      | ACT365-VCU | ACT365-VCU2A                                                                                     | ACT365-VCUPoE                              |
|--------------------------------------|------------|--------------------------------------------------------------------------------------------------|--------------------------------------------|
| PoE 802.3bt input (PoE++)            | N/A        | N/A                                                                                              | 13.8V at 3A output + 0.5A battery charge   |
| PoE 802.3at input (PoE+)             | N/A        | N/A                                                                                              | 13.8V at 1A output + 0.5A battery charge   |
| PoE 802.3af input (PoE)              | N/A        | N/A                                                                                              | 13.8V at 0.3A output + 0.5A battery charge |
| Battery charging                     | N/A        | Yes                                                                                              | Yes                                        |
| Standby Battery                      | N/A        | 12V 7Ah Battery                                                                                  | 12V 7Ah Battery                            |
| Battery Deep Discharge<br>Protection | N/A        | No                                                                                               | Yes                                        |
| Input: Voltage Rated                 | N/A        | 100-240V AC                                                                                      | N/A                                        |
| Input: Voltage Operating             | N/A        | 90–264V AC                                                                                       | N/A                                        |
| Input: Frequency                     | N/A        | 50–60Hz                                                                                          | N/A                                        |
| Input: Max Current                   | N/A        | 1.0A (@ 90V AC)                                                                                  | N/A                                        |
| Input: Mains input fuse              | N/A        | T2.0A                                                                                            | N/A                                        |
| Input: Max standby power             | N/A        | 0.5W (no load and no battery connected)                                                          | N/A                                        |
| Output: Voltage                      | N/A        | 13.4–14.2V DC<br>(13.8V DC Nominal)<br>on mains power<br>10.0–12.3V DC on<br>battery standby     | N/A                                        |
| Output: Max load current             | N/A        | 2.0A                                                                                             | N/A                                        |
| Output: Ripple                       | N/A        | 150mA pk–pk max                                                                                  | N/A                                        |
| Output: Load output fuse             | N/A        | F2.0A                                                                                            | N/A                                        |
| Output: Overload                     | N/A        | Electronic shutdown<br>until overload or short<br>circuit removed<br>(Under mains power<br>only) | N/A                                        |

# 1.4 Ordering Details

| ACT365-VCU    | V54502-C140-A100 | ACT365-VCU Video Controller                   |
|---------------|------------------|-----------------------------------------------|
| ACT365-VCU2A  | V54502-C141-A100 | ACT365-VCU2A Video Controller with 2A PSU     |
| ACT365-VCUPoE | V54502-C142-A100 | ACT365-VCUPoE Video Controller with PoE++ PSU |

# 2 Installation

#### **Installation Instructions**

ACT365-VCUs are for indoor installation only and must be installed as permanently connected equipment. Each ACT365-VCU supports up to four IP cameras.

#### Mounting

Mount the ACT365-VCU to a solid surface using the supplied screws. The unit should be installed in a ventilated area that allows for easy access after installation.

### 2.1 ACT365-VCU Connections

The ACT365-VCU requires an external 12V DC power supply connected to the +12V and 0V terminals on the ACT365-VCU.

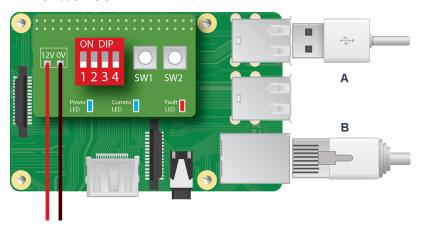

Hard Disk / SSD **RJ45 Ethernet** В

#### 2.1.1 Ferrite bead installation for the ACT365-VCU

After you install the ACT365-VCU, Vanderbilt recommend that you place the provided ferrite bead (a noisesuppression device) around the Ethernet cable near the RJ45 connector to attain a desired level of electromagnetic compatibility (EMC). The ferrite bead is provided along with a screw kit in a clear ziplock bag inside the unit enclosure.

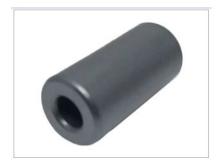

#### Adding the ferrite bead to the Ethernet cable

1. Place the ferrite bead around the un-crimped Ethernet cable.

The ferrite bead should be positioned inside the enclosure, close to the RJ45 connector of the ACT365-VCU unit, as shown below.

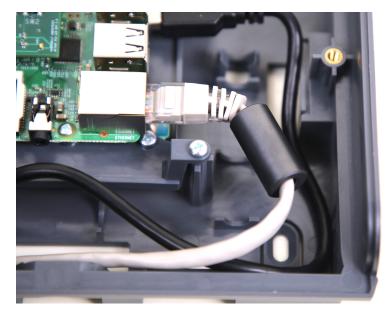

2. Once the ferrite bead is in place, crimp the Ethernet cable at the terminating end.

## 2.1.2 Power supply

The ACT365-VCU requires an external 12V DC or 24V DC power supply. The supply should be connected to the +12/24V DC and 0V/GND connections.

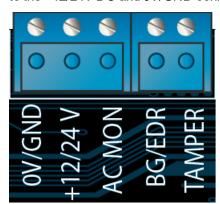

### 2.2 ACT365-VCU2A

This unit is only suitable for installation as permanently connected equipment.

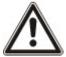

- The PSU is not suitable for external installation.
- Equipment must be earthed.

Before installation, ensure that external disconnect device is OFF. The PSU should be installed via a 3A fused spur according to all relevant safety regulations applicable to the application.

### 2.2.1 Mounting

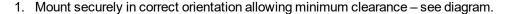

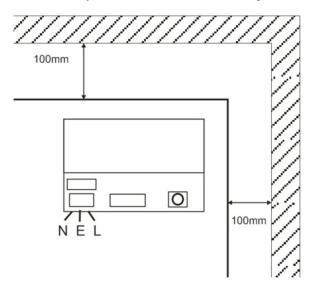

- 2. Route mains and low voltage output cables via different knockouts and/or cable entry holes.
- 3. Use bushes and cable glands rated to UL94 HB minimum.

### 2.2.2 Mains power up

- 1. Attach correctly rated mains cable (minimum 0.5mm<sup>2</sup> [3A], 300/500V AC) and fasten using cable ties.
- 2. Apply mains power and:
  - Check for 13.8V DC on load outputs.
  - · Check green Mains LED is on.
- 3. Disconnect mains power.

### 2.2.3 Load Output

- 1. Attach correctly rated load cable and fasten using cable ties. Note polarity.
- 2. Apply mains power and check green Mains LED is on.

Note: Red LED may be illuminated (dependent upon model) to indicate that no battery has been connected. This is normal.

- 3. Verify load is operating correctly.
- 4. Disconnect mains power.

### 2.2.4 Standby Battery

Note: Ensure batteries being fitted to this unit are in good condition

- 1. Connect battery leads to battery, ensuring correct polarity of battery connections. Vanderbilt recommend using a 7Ah battery.
- 2. Apply mains power and check that the green Mains LED is on.
- 3. Check there is no fault indication on Red LED (dependent on model).
- 4. Disconnect mains power.
- 5. Check that the batteries continue to supply voltage and current to the load.

The Green LED should be off.

Note: Batteries must have sufficient charge to supply the load.

6. Reconnect mains power.

Green LED should be on.

7. Remove Load fuse and check that the red Fault LED is on (dependent on model).

### 2.2.5 Tamper

A tamper condition is reported in software.

- 1. Check that the tamper switch is:
  - Closed when the enclosure is mounted on the wall, lid is closed, and the lid screw is fitted.
  - · Open when the lid is open.
- 2. Close cover and secure using fastening screw(s) provided.

### 2.2.6 Ferrite bead installation for the ACT365-VCU2A

While installing the ACT365-VCU2A, Vanderbilt recommend that you place the provided ferrite cores (noise-suppression devices) around the Ethernet and power cables to attain a desired level of electromagnetic compatibility (EMC).

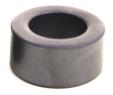

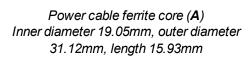

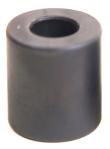

Ethernet ferrite core (**B**) Inner diameter 12.83mm, outer diameter 25.91mm, length 28.58mm

#### To install the ferrite cores:

- 1. Wind the power cable around ferrite core **A** with two turns.
- 2. Wind the Ethernet cable around ferrite core **B** with two turns.

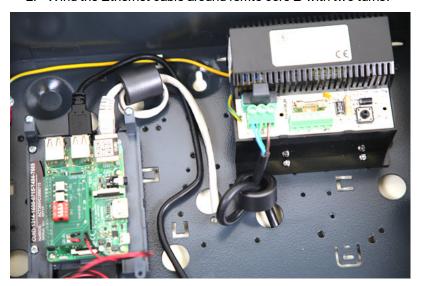

### 2.3 ACT365-VCUPoE

This unit must be fed from a compliant PoE (power over Ethernet) power source (PoE 802.3bt for 3A power output).

### 2.3.1 Mounting

1. Mount the boxed module securely using the enclosure mounting points in the correct orientation, allowing 100mm clearance around the enclosure - see diagram.

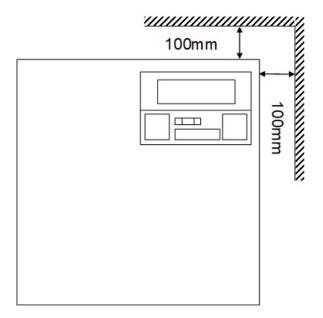

2. Route cables via knockouts and/or rear cable enclosure entry holes.

### 2.3.2 Power Up

- 1. Attach correctly rated load cable to load equipment and fasten using cable ties. Note polarity.
- 2. Attach suitable Ethernet cable from PoE++ source to POE IN RJ45 connector (100m max from PSE).
- 3. Attach suitable Ethernet cable between IP device and DATA RJ45 connector (if required).
- 4. Connect charged 12V battery 7Ah to the other end of battery cable.

Note: Ensure correct polarity of battery connections: + use Red lead, - use Black lead.

- 5. Observe Green LED is ON when PoE is present.
- 6. Observe Load equipment indicates power is present.
- 7. Remove POE IN cable and observe load equipment continues to indicate power is present.
- 8. Reconnect PoE INPUT cable.

### 2.3.3 Troubleshooting

In the event of loss of PoE++ to the ACT365-VCUPoE, the PoE Fault signal contact will open and the Green LED will turn off, the ACT365-VCUPoE will continue to deliver up to 13.8V 3A of power to the load until the battery reaches its Deep Discharge protection limit.

If the output of the ACT365-VCUPoE fails, the cause of the failure should be investigated, for example, a short circuit load, or connection of a deeply discharged battery. The fault should be rectified before restoring power to the ACT365-VCUPoE. If any of the fuses require replacing, ensure the correct fuse rating and type is used. A spare fuse is supplied with the controller.

Battery charging will only start after a compliant PoE power source is connected to ACT365-VCUPoE, it will not start up on battery. Ensure only a healthy 12V battery is fitted to the system.

### 2.3.4 Tamper

A tamper condition is reported in software.

- 1. Check that the tamper switch is:
  - Closed when the enclosure is mounted on the wall, lid is closed, and the lid screw is fitted.
  - · Open when the lid is open.
- 2. Close cover and secure using fastening screw(s) provided.

### 2.3.5 Ferrite bead installation for the ACT365-VCUPoE

While installing the ACT365-VCUPoE, Vanderbilt recommend that you place the provided ferrite core (a noise-suppression device) around the Ethernet cable to attain a desired level of electromagnetic compatibility (EMC).

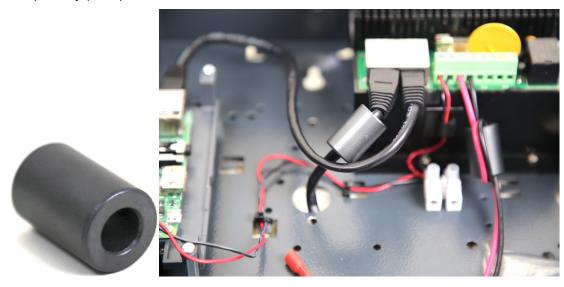

# 3 Connecting ACT365-VCUs to a Customer LAN

Each ACT365-VCU can be connected directly to the customer network.

LAN

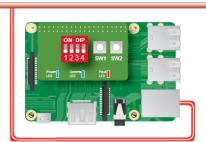

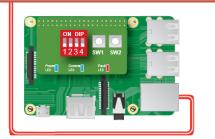

# 3.1 Cabling Chart

| From | То         | Network Type | Cable Type | Comments                                      |
|------|------------|--------------|------------|-----------------------------------------------|
| LAN  | ACT365-VCU | TCP/IP       | Cat5/6     | Max distance between network devices is 100m. |

# **4 Status Indicators**

## 4.1 ACT365-VCU

Status indicators appear on the front of the ACT365-VCU.

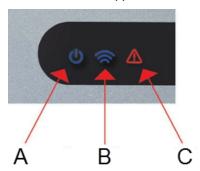

The meaning of each indicator is described below.

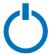

### (A) Power / System Running

This indicates that the ACT365-VCU has power.

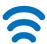

### (B) Communications

Constant illumination indicates that the ACT365-VCU is connected to the ACT365 server.

Flashing indicates there is an issue connecting to the ACT365 server.

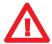

### (C) Fault

Illuminates to indicate a fault on the ACT365-VCU.

Possible causes are:

- Ethernet was connected after power up.
- The ACT365-VCU cannot connect to the ACT365 server.
- A low power condition was detected.

## 4.2 ACT365-VCU2A and ACT365-VCUPoE

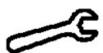

Fault indication

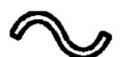

Mains present

# 5 Configuring ACT365-VCU

This section describes:

| 5.1 Accessing the ACT365-VCU web interface               | 17 |
|----------------------------------------------------------|----|
| 5.2 Adding Cameras using Discovery                       | 18 |
| 5.3 Adding Cameras Manually                              | 20 |
| 5.4 Installing ACT365-VCU on the ACT365 Installer Portal | 22 |
| 5.5 Associating cameras to doors                         | 23 |
| 5.6 Network Settings on ACT365-VCU                       | 23 |
| 5.6.1 Reset the ACT365-VCU hardware to use DHCP          | 25 |
| 5.7 Stream Settings on ACT365-VCU                        | 25 |
| 5.8 Factory Reset                                        | 26 |

# 5.1 Accessing the ACT365-VCU web interface

The ACT365-VCU web interface runs on port 8040 of the ACT365-VCU.

To access the ACT365-VCU web interface:

1. In your preferred web browser, enter http://{NetBIOS name}:8040 (NetBIOS name is printed on the label on the PCB), or http://{IP address}:8040.

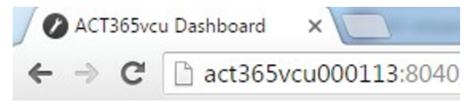

The ACT365-VCU home page may take up to a minute to load.

If you do not know the ACT365-VCU NetBIOS name or IP address, see *How do I find the address* of the ACT365-VCU? on page 32.

2. Enter the password and click Login.

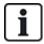

The default password is 999999.

3. If this is the first time you have logged in, you are prompted to change the password. Enter a new password and click **Change**.

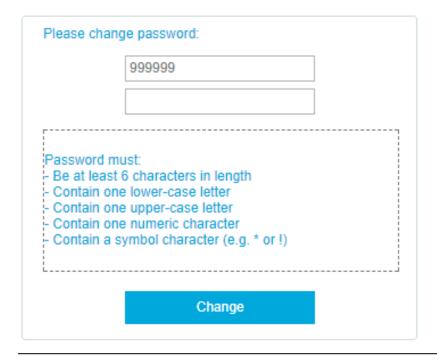

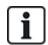

This enforced password change is best practise to ensure the service stays secure. If you lose your password, perform a factory reset of the unit (see Factory Reset on page 26). Note that resetting the unit will remove any settings, cameras and previous recordings.

Once the password is successfully changed, you may continue with the setup of ACT365-VCU.

# 5.2 Adding Cameras using Discovery

To add a camera using discovery, log in to the ACT365-VCU web interface (see Accessing the ACT365-VCU web interface on the previous page), then:

1. Click the Cameras tab.

Automatically discovered cameras are listed in the **Discovered Cameras** section.

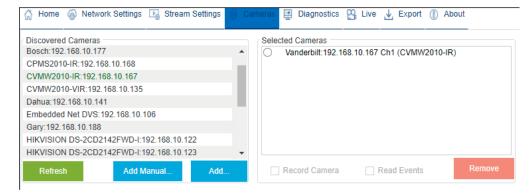

2. Select a camera in the Discovered Cameras list, then click Add.

The Probe Device dialog box displays.

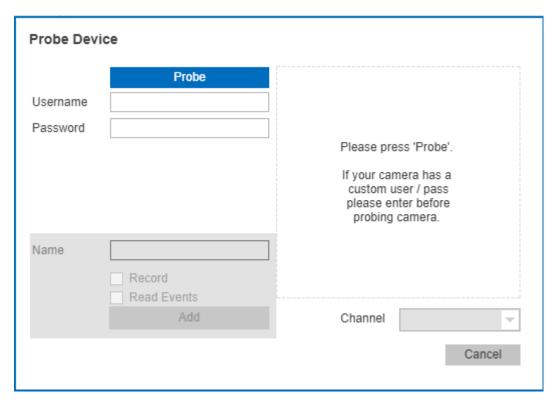

- 3. (Optional) If the camera has a custom username and/or password, enter these custom details into the Username and Password fields provided.
- 4. Click Probe.

When the probe has finished, a camera snapshot displays.

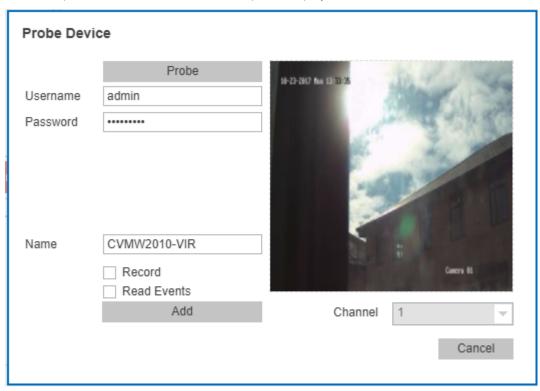

5. Enter an appropriate **Name** for the camera.

Vanderbilt recommend using a name that describes the camera location, for example, Front Door.

Select the Record check box if the ACT365-VCU should record camera footage. The ACT365-VCU will record approximately 20 days of camera footage (dependent on the type of scene the camera is viewing). Once the ACT365-VCU data storage limit is reached, data is recycled. When data is recycled, the oldest data is removed first.

If you do not select **Record**, the ACT365-VCU will support live view only.

7. Click Add.

The camera is added to the ACT365 Installer Portal at ACT365.eu.

A summary of the camera settings is displayed on the Cameras tab.

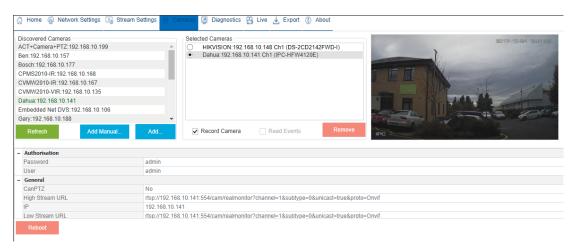

After a camera has been added, it appears in the **Selected Cameras** list and is accessible on ACT365.

# 5.3 Adding Cameras Manually

If a camera has not been discovered automatically, or is on a different IP subnet, you can add the camera manually.

### Notes:

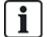

- This can only be done locally on the ACT365-VCU. This feature is not available on ACT365.
- Only expert users should manually add cameras. A camera stream URL must be entered manually, and any inaccurate data entered could adversely affect the ACT365-VCU operation.

To add a camera manually, log in to the ACT365-VCU web interface (see Accessing the ACT365-VCU web interface on page 17), then:

- 1. Click the Cameras tab.
- 2. Click Add Manual.

The **Probe Device** dialog displays.

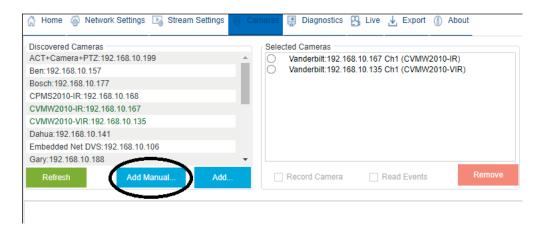

- 3. Enter the following details in the **Probe Device** dialog:
  - Username: Camera login username
  - Password: Camera login password
  - IP: IP address of the camera, for example, 192.168.1.1.
  - RTSP URL: Camera first stream URL, for example, rtsp://192.168.1.1/firststream.
  - Snapshot URL: Camera snapshot URL, for example, http://192.168.1.1/firststream/snapshot.

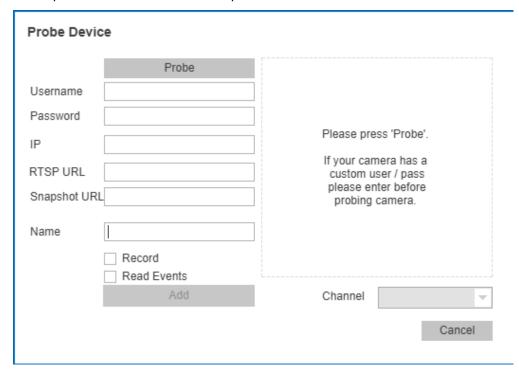

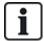

Camera URLs can be found on the manufacturer's websites or in the technical documentation.

#### 4. Click Probe.

When the probe has finished, a camera snapshot displays.

5. Enter an appropriate Name for the camera.

Vanderbilt recommend using a name that describes the camera location, for example, Front Door.

6. Select the Record check box if the ACT365-VCU should record camera footage. The ACT365-VCU will record approximately 20 days of camera footage (dependent on the type of scene the camera is viewing). Once the ACT365-VCU data storage limit is reached, data is recycled. When data is recycled, the oldest data is removed first.

If you do not select **Record**, the ACT365-VCU will support live view only.

7. Click Add.

The camera is added to the ACT365 Installer Portal at ACT365.eu.

A summary of the camera settings is displayed on the **Cameras** tab.

After a camera has been added, the camera details appear in the Selected Cameras list and the camera is accessible on ACT365.

## 5.4 Installing ACT365-VCU on the ACT365 Installer Portal

To add an ACT365-VCU to a customer site on the ACT365 Installer Portal:

Log in to the ACT365 Installer Portal at ACT365.eu.

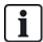

ACT365 is only available to registered installers. You can register at ACT365.eu.

2. Enter the customer portal from the ACT365 Installer Portal.

To do this:

- a. Click Customers to open a list of customers.
- b. Click the Enter Customer Portal icon beside a customer name to enter the customer
- 3. Click Hardware > ACT365 VCUs.
- 4. Click ADD ACT365 VCU.

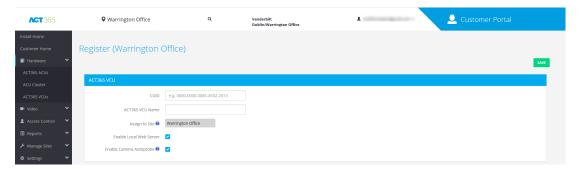

- 5. Enter the ACT365-VCU details.
  - a. Enter the Controller Unique Identifier (CUID). This is printed on the label on the bracket beside the PCB.

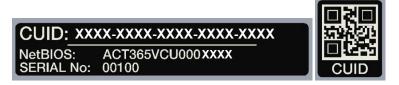

b. Enter the name of the ACT365-VCU. Vanderbilt recommend that you enter a name that

describes the ACT365-VCU location.

- c. Select the site where the ACT365-VCU will be installed.
- d. Click Save.

The ACT365-VCU is added to the customer site. A green tick mark 🔻 appears in the Connected column if the connection is successful.

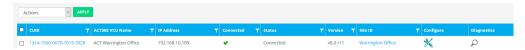

6. To verify the ACT365-VCU status, select the diagnostics icon  $\mathcal{P}$  for the ACT365-VCU and select the hyperlink for the ACT365-VCU in the first panel.

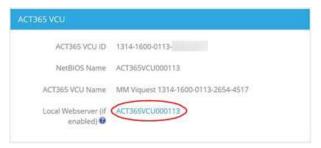

See Diagnostics on ACT365-VCU on page 31 for information on ACT365-VCU diagnostics.

See Configuring ACT365-VCU on page 17 for information on configuring cameras on ACT365-VCU.

### 5.5 Associating cameras to doors

Associating cameras to a door enables customers to view recorded footage. Log events for the footage can be replayed from the Reports > Log Events menu.

- 1. Log in to the ACT365 Installer Portal at ACT365.eu.
- Click Access Control > Doors.
- 3. Click the name of the door for which you wish to make the camera association.
- 4. In the Door Camera Associations panel, click the field to open a drop-down list from which you can select the cameras to be associated with the door.
- Click Save.

# 5.6 Network Settings on ACT365-VCU

The ACT365-VCU is configured to use DHCP addressing by default. You can modify network settings through the ACT365-VCU web interface.

| <ul> <li>Current Network</li> </ul> | Settings        |
|-------------------------------------|-----------------|
| DHCP Enabled                        | True            |
| Gateway                             | 172.27.72.1     |
| IP Address                          | 172.27.1.30     |
| MAC Address                         | B827EB7FDCCD    |
| NetBIOS Name                        | ACT365vcu000032 |
| Subnet Mask                         | 255.255.0.0     |
| – DNS Settings                      |                 |
| Preferred DNS                       |                 |
| - Static IP Setting                 | s               |
| Gateway                             | 192.168.1.254   |
| IP Address                          |                 |
| Subnet Mask                         | 255.255.255.0   |
| - VCU Information                   | ı               |
| Site name                           | Head Office     |
| VCU Description                     | Head Office VCU |

To configure the ACT365-VCU to use a static IP address, log in to the ACT365-VCU web interface (see *Accessing the ACT365-VCU web interface* on page 17), then:

- 1. Click the **Network Settings** tab.
- 2. Under Static IP Settings, set the required addresses for Gateway, IP Address and Subnet Mask.
- 3. Click Apply to save changes.

The unit reboots. After reboot, the new IP address is in effect.

To configure the ACT365-VCU to use DHCP addressing, log in to the ACT365-VCU web interface (see *Accessing the ACT365-VCU web interface* on page 17), then:

- 1. Click the Network Settings tab.
- 2. Under Static IP Settings, delete values for Gateway, IP Address and Subnet Mask.
- 3. Click Apply to save changes.

The unit reboots. After reboot, DHCP addressing is in effect.

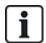

You can optionally enter a **Site Name** and **VCU Description** in the **VCU Information** section on the **Network Settings** tab. This information helps to identify the units and may assist Vanderbilt support if you need help.

### 5.6.1 Reset the ACT365-VCU hardware to use DHCP

If an ACT365-VCU has an invalid IP address, or the unit is no longer accessible on its known IP address, the red LED will flash on unit boot. You can reset the ACT365-VCU to use DHCP using the following procedure:

1. Set the DIP switches as follows:

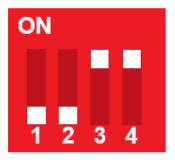

When the blue lights start to flash, this indicates that the IP reset is complete.

2. Set the all DIP switches to OFF.

The unit reboots automatically.

After reboot, the unit is back on DHCP.

# 5.7 Stream Settings on ACT365-VCU

Video quality can be configured from the **Stream Settings** tab in the ACT365-VCU web interface. The settings apply to all cameras connected to the ACT365-VCU. If a particular camera does not support the selected values, the next available values will be used instead on that camera.

To configure stream settings, log in to the ACT365-VCU web interface (see *Accessing the ACT365-VCU web interface* on page 17), then:

1. Click the Stream Settings tab.

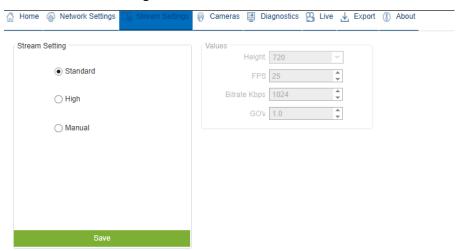

- 2. Select one of the following options:
  - Standard stream profile (default setting: 720p, H264, 25fps, 1024 Kbps)
  - High stream profile (1080p, H264, 25fps, 2048 Kbps)
  - Manual stream profile. This profile option is only recommended for experienced camera installers. Customize this streaming profile by editing the Values. Ensure that your manual

settings are supported by your connection bandwidth.

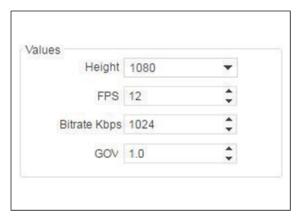

# 5.8 Factory Reset

In the event of a unit failure or forgotten ACT365-VCU password, follow the procedure below to factory reset the ACT365-VCU.

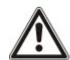

IMPORTANT: Factory reset removes all custom settings and camera databases. Previous camera footage is erased. Factory reset is **NOT REVERSIBLE** and should only be used as a last resort.

You can also perform a factory reset from the ACT365-VCU web interface Diagnostics tab. See Diagnostics on ACT365-VCU on page 31 for more information.

- 1. Power off the ACT365-VCU.
- 2. Configure the unit DIP switches as pictured below. (ON = 2,4; OFF = 1,3)

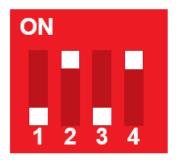

- 3. Power up the ACT365-VCU. Wait for the red LED to flash.
- 4. Reset all DIP switches to the OFF position, as pictured below. (OFF = 1, 2, 3, 4)

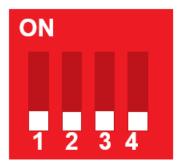

5. The LEDs will turn off and the unit will reboot.

The ACT365-VCU is now defaulted to factory settings.

# 6 Video

This section describes:

| 6.1 Viewing Live Video on the ACT365-VCU                    | 27 |
|-------------------------------------------------------------|----|
| 6.2 Viewing Live Video on the ACT365 Installer Portal       | 28 |
| 6.3 Viewing recorded footage on the ACT365 Installer Portal | 28 |
| 6.4 Exporting Video from the ACT365-VCU                     | 29 |

# 6.1 Viewing Live Video on the ACT365-VCU

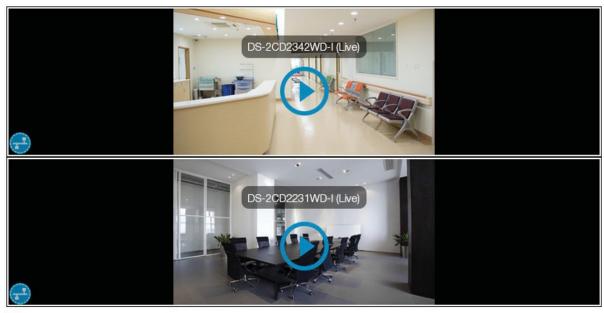

Diagnostics

To view a live video stream from the ACT365-VCU, log in to the ACT365-VCU web interface (see Accessing the ACT365-VCU web interface on page 17), then:

- 1. Click the **Live** tab.
- 2. Click the play button in the centre of any camera feed. The stream may take a few seconds to buffer.

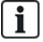

To display additional diagnostic information overlaid on the camera stream, select the **Diagnostics** check box at the bottom of the screen before viewing the required live video stream.

### 6.2 Viewing Live Video on the ACT365 Installer Portal

To view a live video stream from the ACT365 Installer Portal:

- 1. Log in to the ACT365 Installer Portal at ACT365.eu.
- 2. Enter the customer portal from the ACT365 Installer Portal.

#### To do this:

- a. Click Customers to open a list of customers.
- b. Click the Enter Customer Portal icon beside a customer name to enter the customer portal.
- Click Video > Live View.
- 4. (Optional) Select a camera.
- 5. Click the play button in the centre of the camera feed.

The stream may take a few seconds to buffer.

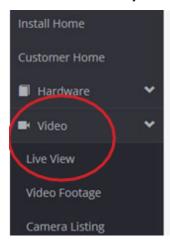

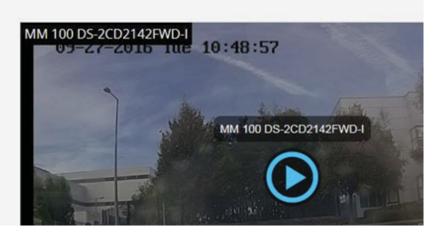

# 6.3 Viewing recorded footage on the ACT365 Installer Portal

To view recorded footage on the Installer Portal:

- 1. Log in to the ACT365 Installer Portal at ACT365.eu.
- 2. Enter the customer portal from the ACT365 Installer Portal.

#### To do this:

- a. Click Customers to open a list of customers.
- b. Click the Enter Customer Portal icon beside a customer name to enter the customer portal.
- 3. Click Video > Video Footage.
- 4. Select the camera(s) for which you want to view footage.

The timeline at the bottom of the screen is populated with available recordings for the selected camera(s).

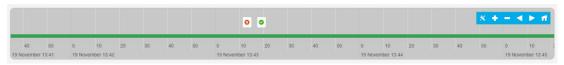

5. Click the **Settings** icon , select the **Show Events** check box in the **Options** popup, then close

#### the Options popup.

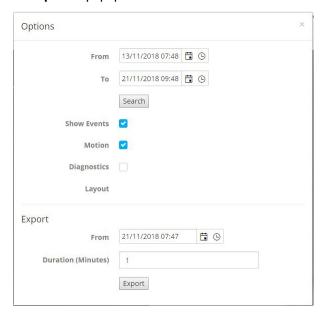

6. Click an access control event icon or click a specific time point on the time bar to view footage from the selected camera(s) at that time.

## 6.4 Exporting Video from the ACT365-VCU

Footage can be exported locally on the ACT365-VCU via the export tap in the local web access.

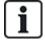

Exporting locally saves bandwidth and resources, as footage does not need to be uploaded to the cloud to be prepared before export.

To export video from the ACT365-VCU, log in to the ACT365-VCU web interface (see *Accessing the ACT365-VCU web interface* on page 17), then:

- 1. Click the **Export** tab.
- 2. Select a camera from the Camera drop-down menu.
- 3. Select a date and time range for the export.

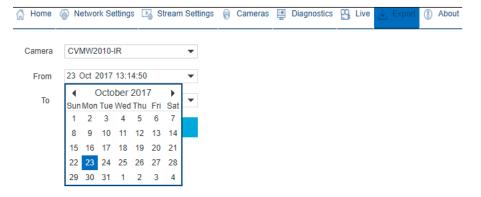

4. Click Export.

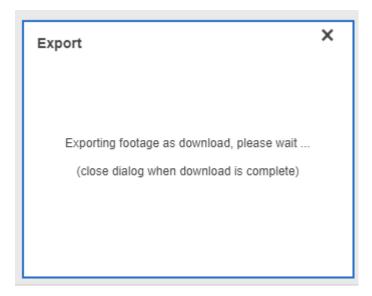

The ACT365-VCU converts and exports the selected footage. When this process is complete, the new video file is downloaded in accordance with your browser download settings.

# 7 Diagnostics on ACT365-VCU

Log in to the ACT365-VCU web interface (see *Accessing the ACT365-VCU web interface* on page 17) and click the **Diagnostics** tab.

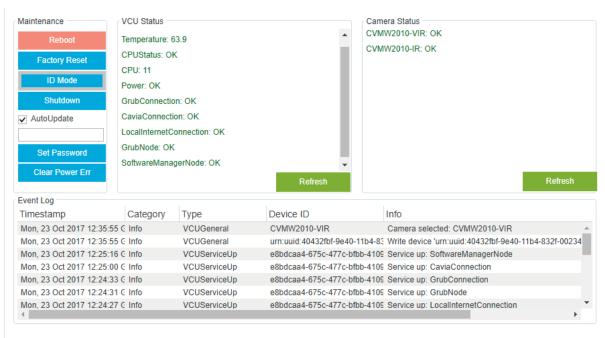

From this tab, you can view the **VCU Status**, the **Camera Status** for each camera that is connected to the ACT365-VCU, and the ACT365-VCU **Event Log**.

You can also perform the following ACT365-VCU maintenance tasks:

- Reboot the ACT365-VCU. Click Reboot to shut down services and reboot the ACT365-VCU.
- Reset the ACT365-VCU to factory defaults. Click Factory Reset to remove all local configuration and reset the unit. You can also reset the ACT365-VCU as described in *Factory Reset* on page 26.
- Identify an individual ACT365-VCU. Click ID Mode and all LEDs on the ACT365-VCU will flash repeatedly. Click again to resume normal operation.
- Enable automatic firmware updates. By default, automatic updates are turned off. If new firmware is available, the update must be initiated from the ACT365 Installer Portal. To enable automatic firmware updates, select the **AutoUpdate** check box.
- Set a unique password for the ACT365-VCU. Enter a new password in the field provided and click Set Password.

# 8 FAQs

This section covers the following:

| 8.1 How do I find the address of the ACT365-VCU?                  | 32 |
|-------------------------------------------------------------------|----|
| 8.2 What is the password for the ACT365-VCU web front end?        | 33 |
| 8.3 Why is the ACT365-VCU not connecting to ACT365?               | 33 |
| 8.4 How many cameras can I add to my ACT365-VCU?                  | 34 |
| 8.5 Why can I not see my cameras on the camera setup page?        | 34 |
| 8.6 Why can I not log in to ACT365-VCU with Internet Explorer 11? | 34 |
| 8.7 What are the bandwidth requirements for the ACT365-VCU?       | 34 |
| 8.8 Why can't I access the ACT365-VCU web server?                 | 35 |
| 8.9 What browsers are supported for video playback on ACT365?     | 35 |
| 8.10 Where can I get the latest Adobe Flash Player?               | 35 |
| 8.11 What IP cameras does the ACT365-VCU support?                 | 35 |
| 8.12 Does the ACT365-VCU support camera recording?                | 36 |
| 8.13 Why is my camera feed not working on Windows 7/IE11?         | 36 |
|                                                                   |    |

### 8.1 How do I find the address of the ACT365-VCU?

To find the NetBIOS name or IP address of the ACT365-VCU, do one of the following:

- Use Windows Explorer on your PC to find the IP address of the ACT365-VCU under the **Network** folder. Navigate to the **Network** folder in Windows Explorer and double-click the ACT365-VCU. This will take you directly to the ACT365-VCU home page.
- Download the VCU Discovery Tool from the Installer Utilities page of the ACT365 Installer Portal.
   Run the tool to scan the network for the ACT365-VCU. Double-click the required ACT365-VCU in the list of discovered ACT365-VCUs.

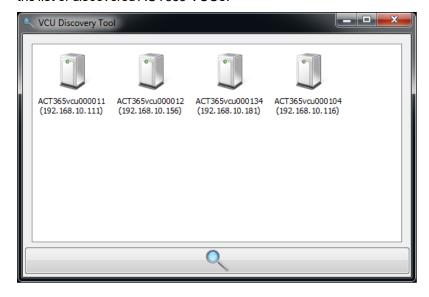

### 8.2 What is the password for the ACT365-VCU web front end?

The default password is 999999. After first login, you are prompted to change the password. The password can also be changed on the Diagnostics page on the ACT365-VCU (see Diagnostics on ACT365-VCU on page 31). Ensure that the password is keep safe once set.

If you forget your password, a factory reset may be required to gain access to the unit. See Factory Reset on page 26 for more information.

### 8.3 Why is the ACT365-VCU not connecting to ACT365?

While operating, the ACT365-VCU must connect to https://api.act365.eu on port 443.

If the ACT365-VCU is not connecting:

- 1. Check that the LEDs on the ACT365-VCU Ethernet jack are active.
  - If no LEDs are illuminated, then check the Ethernet cable is inserted fully and is connected to a live Ethernet port.
- 2. Ping the ACT365-VCU using either the NetBIOS name or IP address and ensure the controller responds.

NetBIOS name example: ping ACT365VCU010049

IP address example: ping 192.168.1.60

- 3. If the ping fails, ensure that the ACT365-VCU IP address is set:
  - If the ACT365-VCU is set to use DHCP, ensure that the DHCP server on your network is running.
  - If the ACT365-VCU is set to use a static IP address, ensure that the address is set correctly.
- 4. If the ping is successful:
  - a. Log in to the ACT365-VCU web interface (see Accessing the ACT365-VCU web interface on page 17).
  - b. Click the Diagnostic tab.
  - c. Check that all entries under VCU Status show a status of OK.

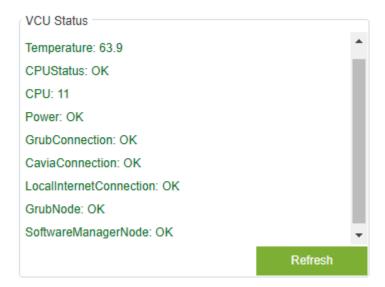

Log in to the ACT365 Installer Portal at ACT365.eu and check that the ACT365-VCU CUID matches what is printed on the label inside the controller.

If the problem is not resolved, contact the customer IT department as there may be a problem with the customer network.

### 8.4 How many cameras can I add to my ACT365-VCU?

The ACT365-VCU can support up to 4 cameras per unit. Multiple ACT365-VCUs can be added to the same site.

# 8.5 Why can I not see my cameras on the camera setup page?

The ACT365-VCU automatically discovers cameras on the network. If the ACT365-VCU fails to discover any cameras, check the following:

- · Does the camera have connectivity?
- Does the ACT365-VCU have connectivity?
- Are cameras fully up to date with latest manufacturer firmware?
- Are the ACT365-VCU and cameras connected on the same network/network IP range?
- Are cameras compliant with ONVIF 2.0 Profile S or later?

# 8.6 Why can I not log in to ACT365-VCU with Internet Explorer 11?

Internet Explorer 11 may restrict viewing of ACT365 web pages due to compatibility configuration.

To resolve this issue:

- 1. In Internet Explorer 11, click Tools > Compatibility View Settings.
- 2. De-select the Display Intranet sites in Compatibility View check box and click Close.

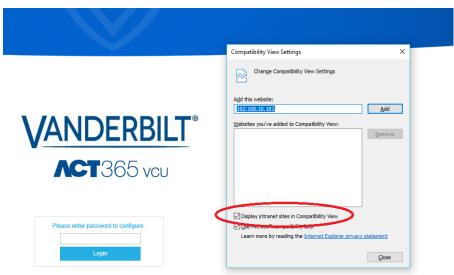

# 8.7 What are the bandwidth requirements for the ACT365-VCU?

The ACT365-VCU can support up to 4 cameras.

Maximum and minimum upload bandwidth requirements for concurrent viewing at Standard stream settings (1Mbps per camera) are:

- Maximum: 8 Mbps upload, 8 Mbps download (4 live, 4 replay)
- Minimum: 1 Mbps upload or download (1 live or replay)

If unsure of upload/download speed capabilites, contact the network administrator or perform a speed test using a service such as speedtest.net. Note that a speed test provides a snapshot of the network performance at the time of the test; network performance will vary over time and may degrade with increasing demands.

# 8.8 Why can't I access the ACT365-VCU web server?

In ACT365, ensure that Enable Local Web Server is set under Hardware > ACT365 VCUs.

### 8.9 What browsers are supported for video playback on ACT365?

Tested and supported internet browsers are listed in the following table.

| Operating system | Browser(s)                                                                                                    |
|------------------|----------------------------------------------------------------------------------------------------|
| Windows 7        | <ul> <li>Internet Explorer 11 or higher with latest Adobe Flash Player (only IE 11 on Windows 7 needs an Adobe Flash Player plugin enabled)</li> <li>Google Chrome</li> <li>Mozilla Firefox</li> <li>Opera</li> <li>For the best user experience, Vanderbilt recommend using Google Chrome or Mozilla Firefox.</li> </ul> |
| Windows 10<br>OS | <ul> <li>Google Chrome</li> <li>Mozilla Firefox</li> <li>Opera</li> <li>Microsoft Edge</li> <li>For the best user experience, Vanderbilt recommend using Google Chrome, Microsoft Edge or Mozilla Firefox.</li> </ul>                                                                                                    |
| Mac OS X         | <ul> <li>Google Chrome</li> <li>Mozilla Firefox</li> <li>Opera</li> <li>Safari</li> </ul>                                                                                                    |
| Linux            | <ul><li>Google Chrome</li><li>Mozilla Firefox</li><li>Opera</li></ul>                                                                                                    |
| iOS              | Safari                                                                                                    |
| Android          | Chrome                                                                                                    |

You should ensure that all browsers are up to date for best performance.

# 8.10 Where can I get the latest Adobe Flash Player?

You can download Adobe Flash Player from https://get.adobe.com/flashplayer.

# 8.11 What IP cameras does the ACT365-VCU support?

The ACT365-VCU is compatible with most ONVIF 2.0 profile S or later IP cameras. Ensure that your camera meets this specification. For more information regarding ONVIF or supported cameras visit: www.onvif.org

## 8.12 Does the ACT365-VCU support camera recording?

Yes. The ACT365-VCU ships with a 1TB SATA disk for recording storage. This enables the ACT365-VCU to record each camera. The ACT365-VCU automatically allocates 250GB per channel for recordings.

## 8.13 Why is my camera feed not working on Windows 7/IE11?

IE has a cache which can cause playback issues using Adobe Flash Player.

- 1. Run Internet Explorer.
- 2. Click Tools > Internet Options.
- 3. Under Browsing History click Settings.
- 4. On the **Temporary Internet Files** tab, under **Check for newer versions of stored pages** select **Every time I visit the web page**.

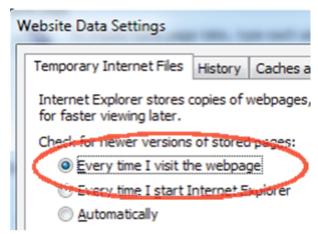

- 5. Click OK.
- 6. Click OK.

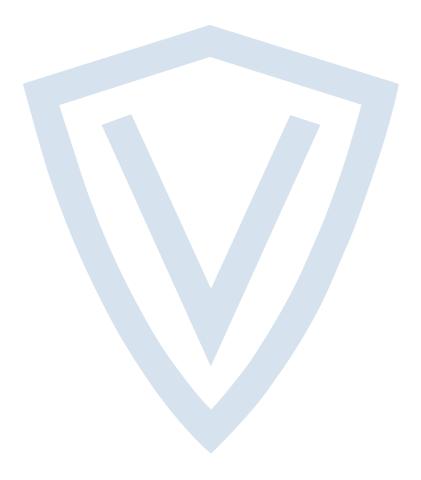

© Vanderbilt 2018

Data and design subject to change without notice.

Supply subject to availability.

Document ID: A-100528

Edition date: 22.11.2018

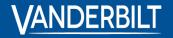

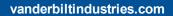

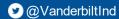

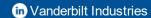